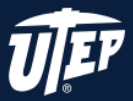

# WHY THIS IS IMPORTANT

Running OCR on a scanned document is the most important step towards an accessible PDF, and it is the minimum you should do because it allows texttospeech to work. Tags go a little deeper, telling software the order in which to read the text aloud, and they also create a table of contents for your document that is useful for pre-reading and scanning capabilities.

### STEP 1:

To add tags, open the **Accessibility Tool**.

#### STEP 2:

In the expanded Accessibility tools menu, select Add Tags to Document.

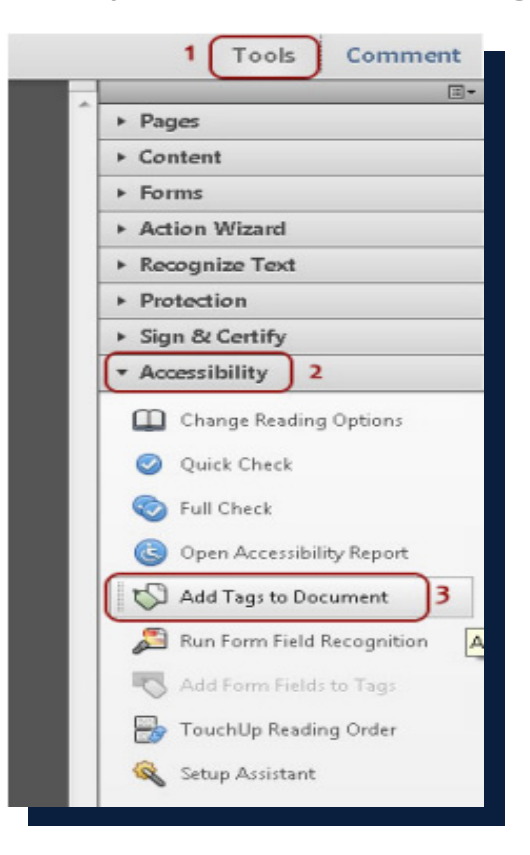

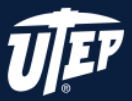

# CHECK THE READING ORDER

Many users listen to documents rather than reading them. To double-check that your document will be read in the right order, use the Check Order Panel.

#### STEP 1:

In the Accessibility Toolbar, click on TouchUp Reading Order.

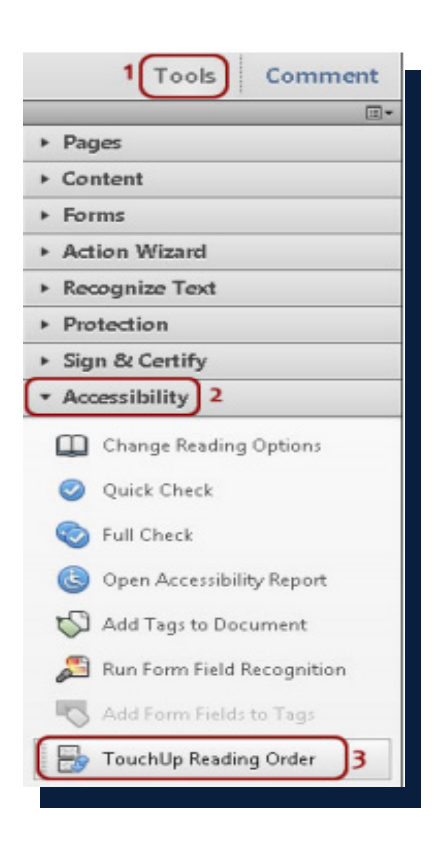

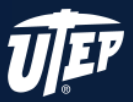

# CHECK THE READING ORDER

### STEP 2:

In the new window that pops up, click on **Show Order Panel.** 

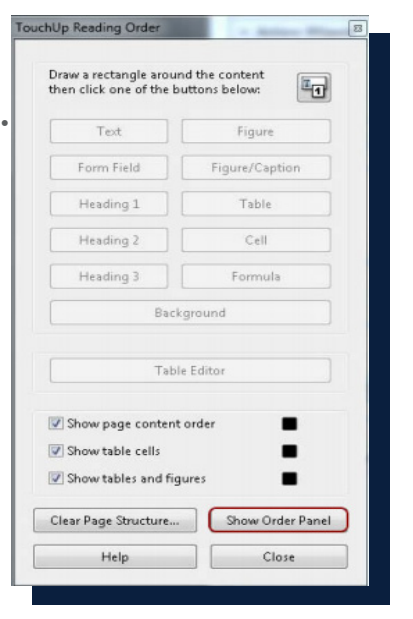

#### STEP 3:

Your page should fill with sections that are numbered. If they are not in the correct order, **Select** and **Drag** the numbers into the right order using the pane on the left side of the screen.

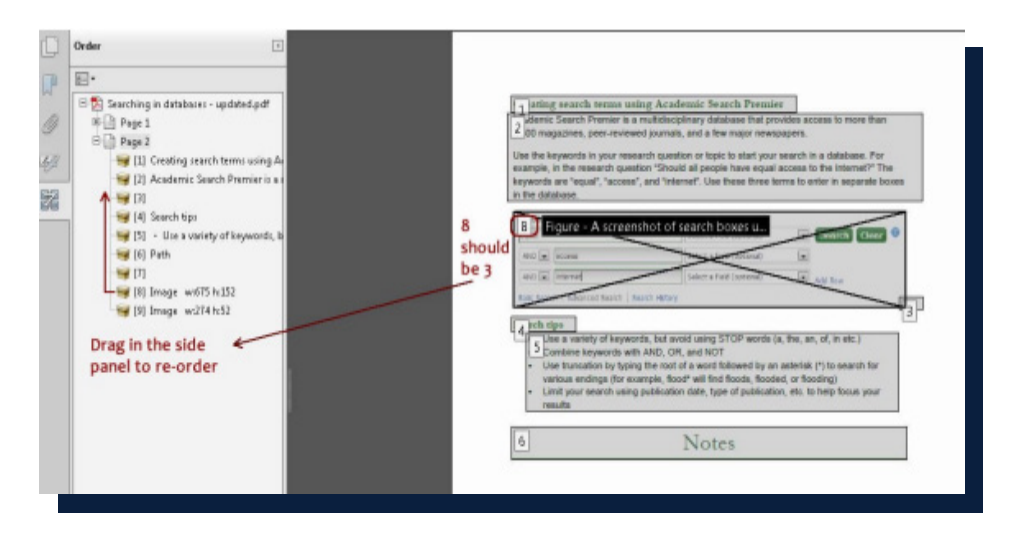

### STEP 4:

Check each page in the document and save.